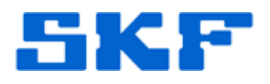

## **Knowledge Base Article**

**Product Group:** MARLIN I-Pro **Product:** CMDM 6600 – Microlog Inspector **Version:** 1.3 and higher

## **Abstract**

`

There may be situations where testing Microlog Inspector network settings from a desktop computer will be necessary. This article describes a way to test server settings from a desktop computer using the SKF Microlog Inspector Settings utility.

## **Overview**

The Microlog Inspector Settings utility came with the release of Microlog Inspector version 1.3. This utility gives the user the ability to test a network connection to a server from a computer prior to sending the server settings down to the handheld.

1. Go to **Start > Programs > SKF > Microlog Inspector Tools > Microlog Inspector Settings**. [Figure 1]

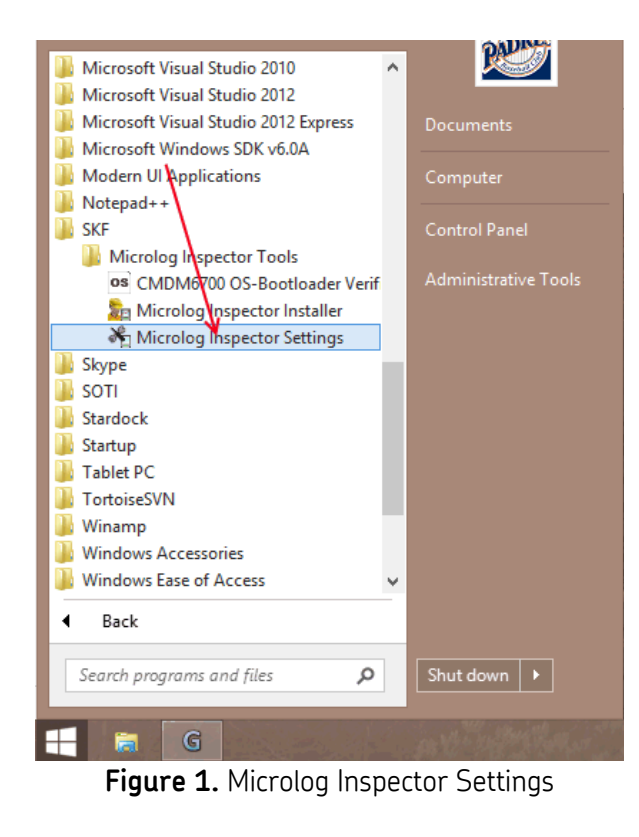

## **SKF Reliability Systems** 5271 Viewridge Court \* San Diego, California, 92123 USA Telephone 1-800-523-7514 Web: www.skf.com

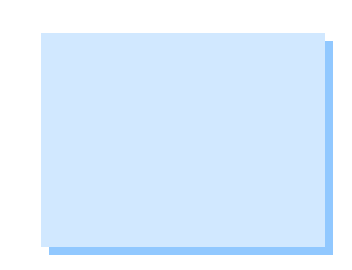

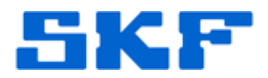

2. Input the server settings and press **Test** to test the connection. If the connection is successful, a **PASS: Connected to Server** message will be displayed. [Figure 2]

`

----

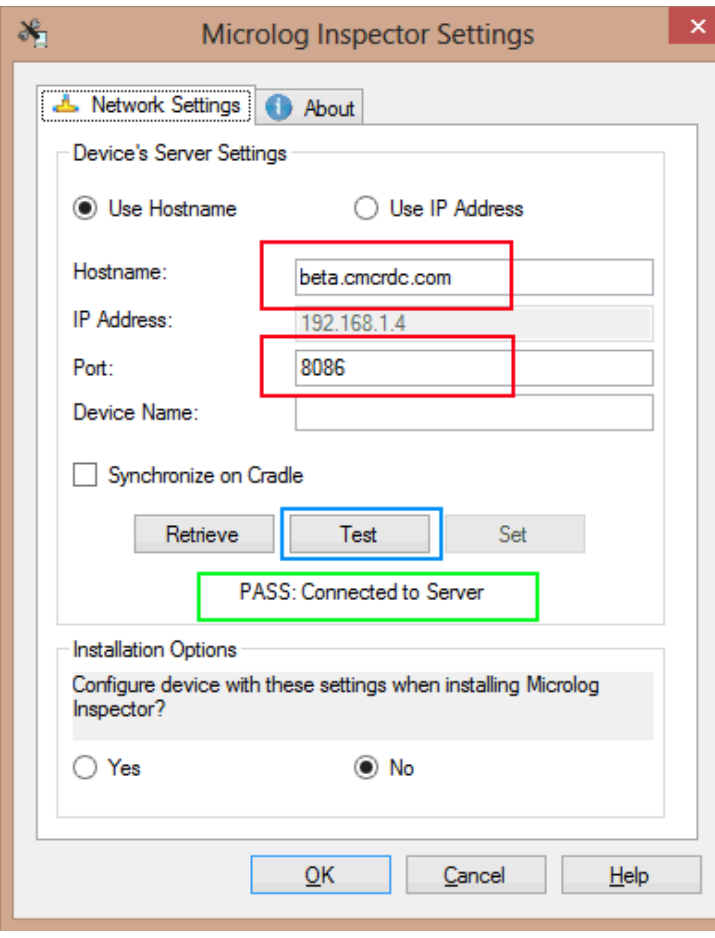

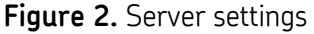

3. If the connection is successful, the network settings can then be passed down to the handheld by pressing the **Set** button. To check the current network settings in a handheld, press the **Retrieve** button. The handheld must be docked and an ActiveSync or Windows Mobile Device Center connection must first be established.

For further assistance, please contact the Technical Support Group by phone at 1-800-523-7514 option 8, or by email at TSG-Americas@skf.com.